# **Moxa PCI** 多串口卡简易安装测试向导**-sco**

#### 制作时间:**2006-3-13**

适用产品(CP-102U 系列、CP-104U 系列、C104H/PCI 系列、CP-168U 系列、C168H/PCI 系列、CP-132U 系列、CP-118U 系列、CP-134U 系列)

适用操作系统(Sco Unix)

## 第一部分:安装

1、 将多串口卡插入 PCI 插槽

警告:安装和移去任何多串口卡时必须确保您的计算机已经关闭电源,否则将会导致计算机和多串口 卡的损坏。

- 2、 打开计算机,进入系统的命令行界面,在#提示符下进行操作
- 3、 #pwd /\*查看当前目录,确保当前在根目录下
- 4、 # dosdir a: <br> /\*显示 A 盘上的文件,记下 sco××.tar, 此时 A 盘为 DOS 格式
- 5、 #doscp a:/sco××.tar / /\*注意文件名是之前记下的, 在最后一个"/"之前有一个空格
- 6, # tar xvf sco $\times \times$ .tar
- 7、  $\# \text{cd}/\text{tmp}/\text{maxa}$
- 8、 #./mxinstall
- 9、 进入安装界面,键入: 1(选择操作系统,本向导以 Sco Openserver 5 为例)
- 10、出现下一个选择,键入:5(选择设备,本向导是硬盘安装)
- 11、安装完毕,进入工具界面,选择您已安装的卡片的型号(如:CP-168U),并存设置并且退出。
- 12、等待复制文件和配置到系统里,复制完毕按任意键继续,然后等待重建 kernel。(此过程可能需要一 点时间,请耐心等待)
- 13、#mxadm /\*进入 Moxa 的配置工具
- 14、选择 port monitoring, 进入之后可以看到您已经安装好 tty 串口。

### 第二部分:测试

1、在 moxaadm 程序中选择"terminal emulator"可以进行测试,建议打开 2 个终端窗口,调用 2 次 moxaadm 来测试 2 个串口之间的数据收发。

- 2、使用环测线连接需要测试的端口
- 3、进入界面,配置正确的串口通讯参数,点击"确定"来打开映射好的串口

注意: 本向导的测试需要打开两个串口来进行测试

4、测试结果:敲击键盘(即发送数据),窗口内没有任何字符(表明您的数据未被接收);敲击键盘来发送 数据,在另一个窗口内显示所有刚发送的字符

注意: 被激活的窗口为发送数据的窗口, 因此这个窗口不应该显示已发送出去的数据。

#### 附环测接线示意图:

环测线的制作:

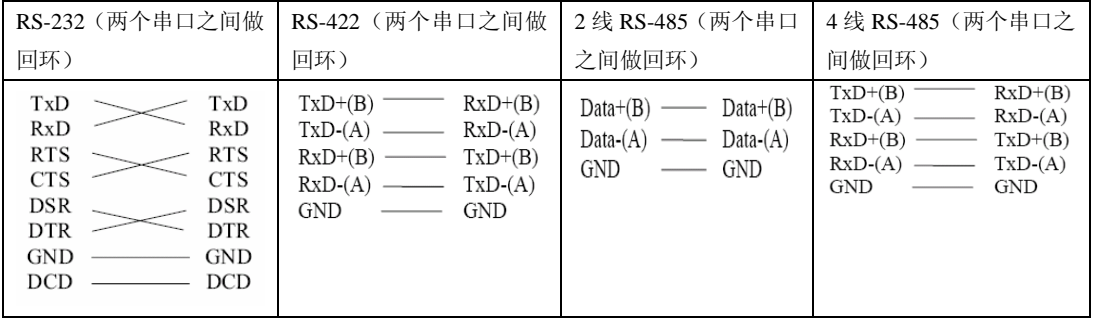